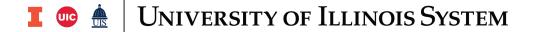

## Establishing Your Email Approval Code

If you are assigned the **Approver** role and wish to approve a requisition via email, you must establish an **Email Approval Code**. You may change your **Email Approval Code** at any time.

You will need to log in to iBuy to assign the requisition to yourself if you wish to return, reject or edit a requisition. Refer to the *Approval Process* job aid for additional information.

| Step | Task                                                                                                    |
|------|----------------------------------------------------------------------------------------------------|
| 1.   | Log on to iBuy.                                                                                                    |
| 2.   | Click <b>User</b> (silhouette) at the top right of the page.                                                                                                    |
| 3.   | Select View My Profile.                                                                                                    |
| 4.   | Review information under the User Profile and Preferences ~ User's Name, Phone Number, E-mail, etc., and User Roles and Access ~ Assigned Roles for accuracy.  NOTE: Updates to a user's phone number must be done through My UI Info (https://www.hr.uillinois.edu/myinfo). All other updates should be done through the Unit Security Coordinator (USC). |
| 5.   | Select Update Security Settings.                                                                                                    |
| 6.   | Select Change Email Approval Code.                                                                                                    |
| 7.   | Enter the code in <b>Email Approval Code</b> (self-defined; at least 4 characters).                                                                                                    |
| 8.   | Click Save Changes.                                                                                                    |

iBUY 11/20/2020